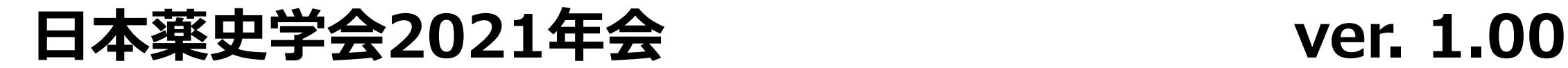

# **講演動画作成マニュアル**

#### **動画提出締切 [令和3年10月20日17:00]**

**日本薬史学会2021年会事務局**

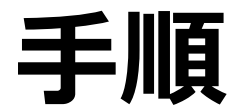

# 以下の順番で講演動画を作成します。 ➀スライドの作成 (Power Point) ②機器準備、録音準備 ③音声録音 ④動画ファイル作成

**➀スライドの作成 (Power Point)** \*スライドの比率は4:3でも16:9でも構いません。 \*通常の口頭発表と同様に作成してください。 \*作成したファイルは動画に変換する前に、画像の圧縮処理を してください。

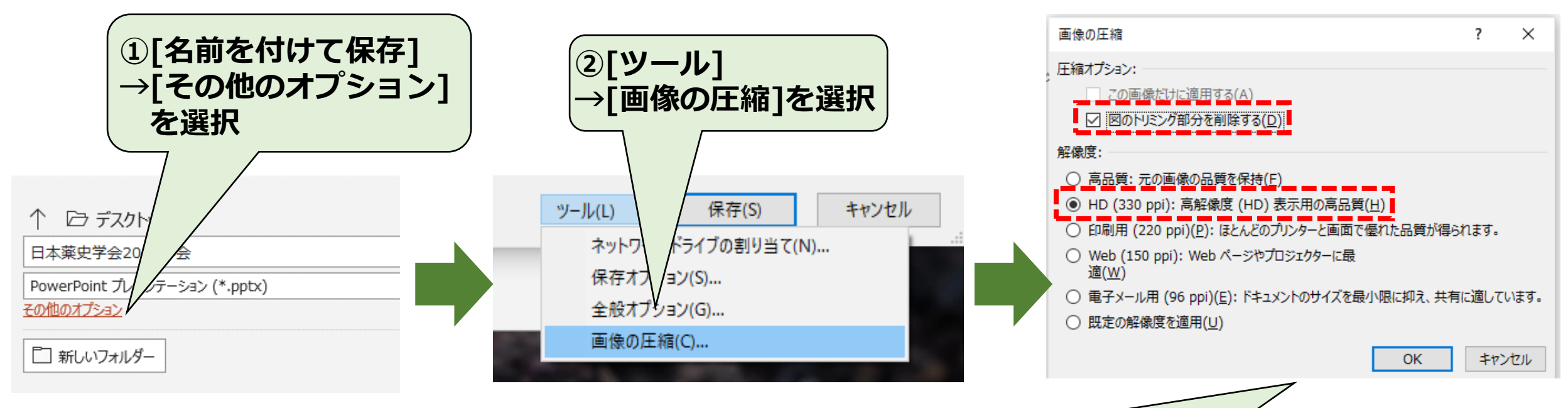

**③ をチェックし、[OK]→[保存]**

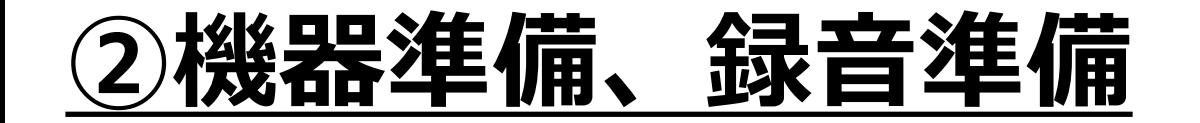

マイクがついてるPC・・・・内臓マイクを用いる マイクのついてないPC・・・外付けマイクを用意

# **注意事項**

- ・最初にマイクの性能テストを行い、音質チェックをすること。
- ・録音の際は極力静かな場所で雑音が入らないようにすること。

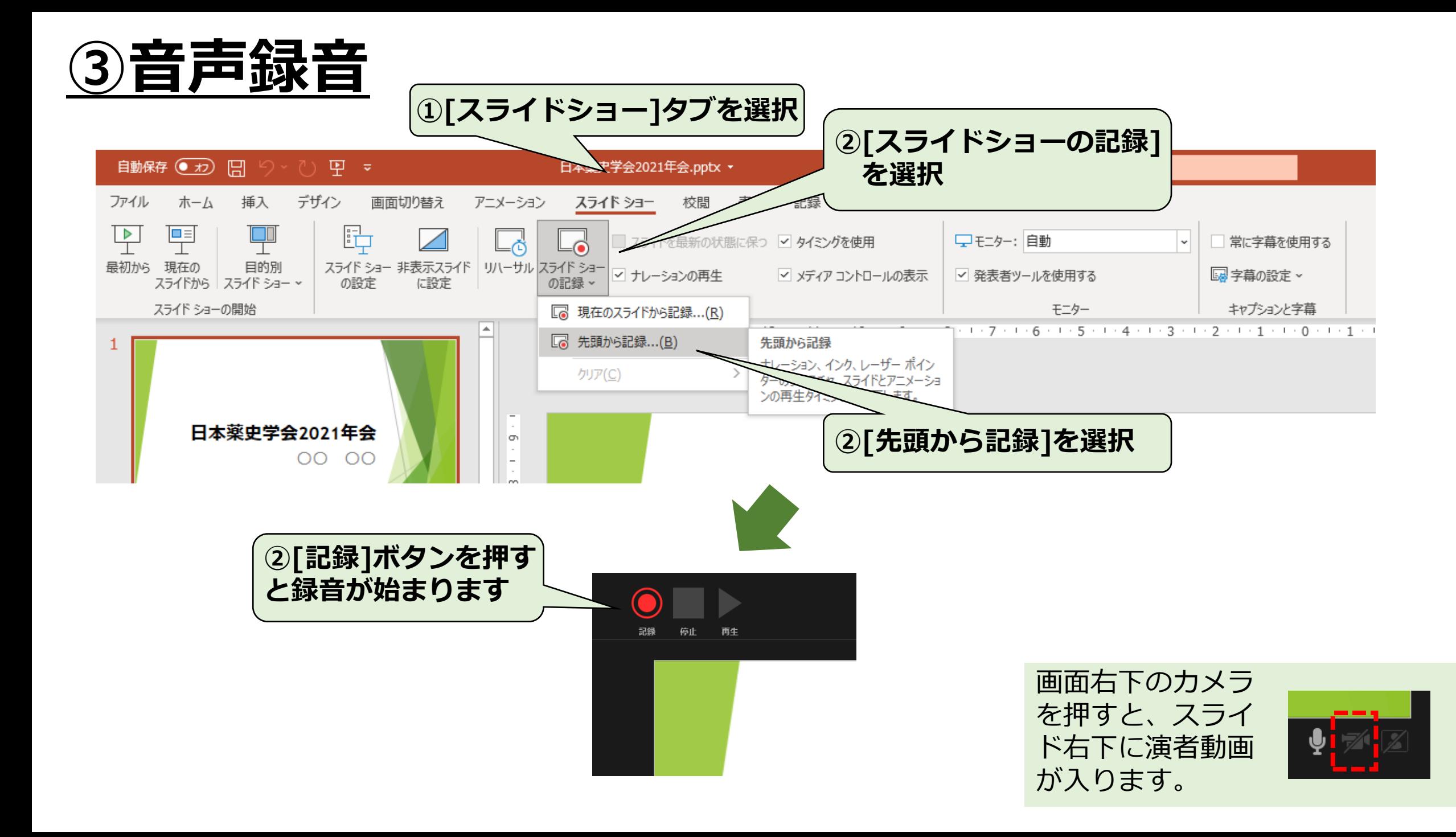

#### **録音後の確認方法**

[スライドショー]→[最初から]を選択する と記録した動画を確認することができます

#### スライド中に表示される きをクリックする と右図のようになります。再生ボタンを押 すと、録音した音声を確認できます。 **スライドごとの音声確認の方法**

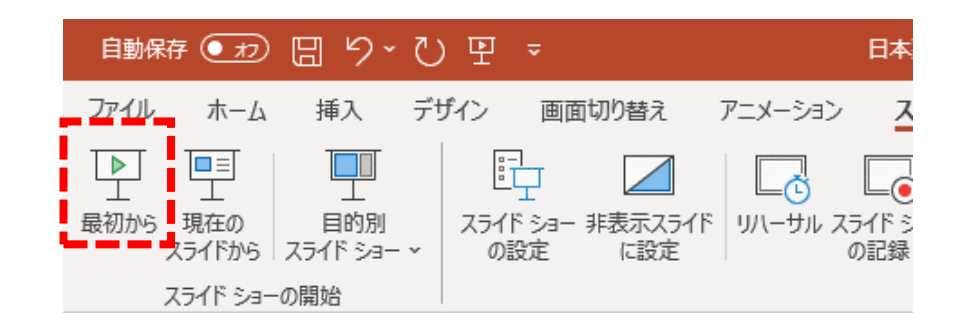

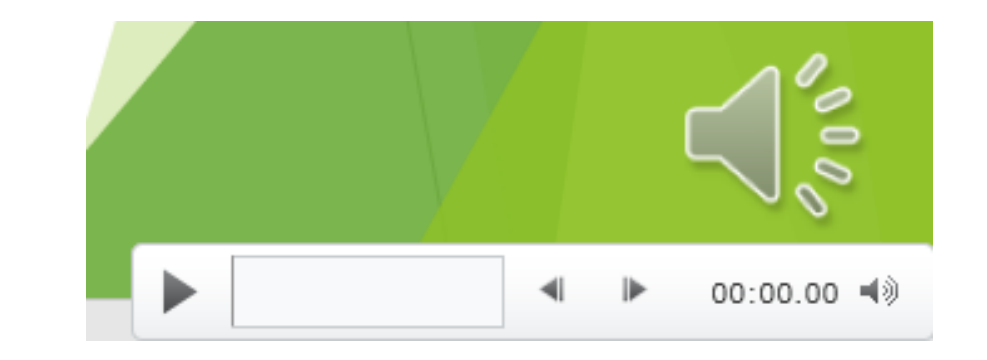

# **特定のスライドを録音し直したいとき**

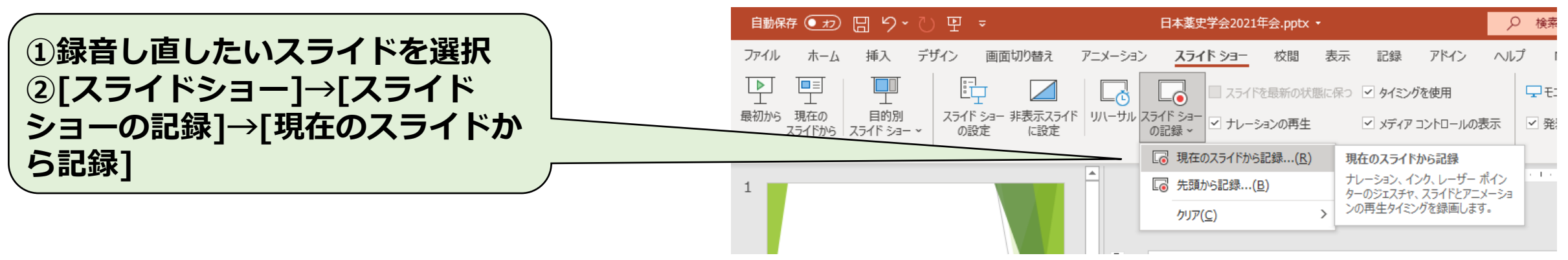

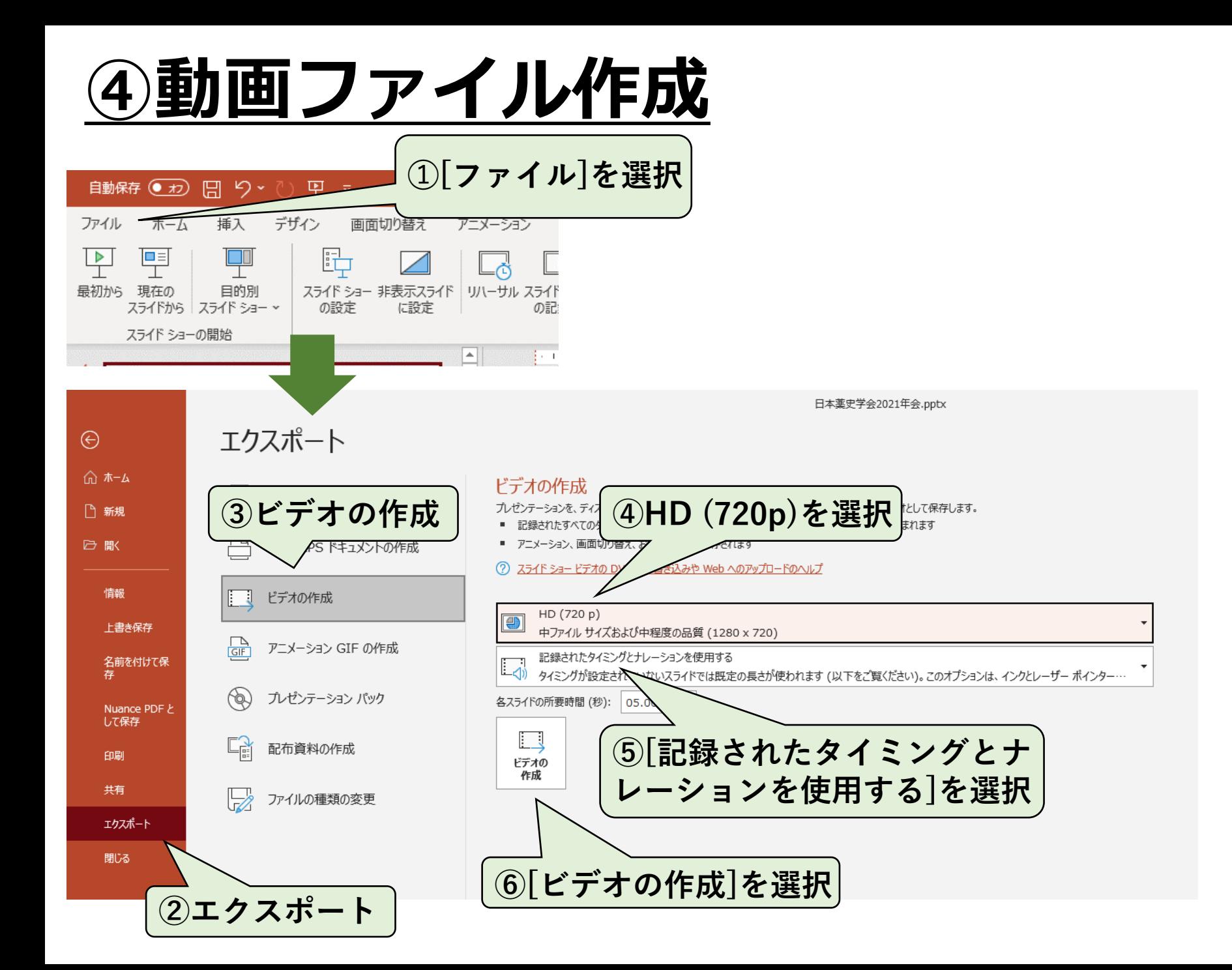

\*ファイル名は 演題番号-演者名にする。 \*拡張子が.mp4になって いることを確認する。

ファイル名(N): 演題番号-名前.mp4 ファイルの種類(T): MPEG-4 ビデオ (\*.mp4) 作成者: Yahagi Tadahiro